#### **Table of Contents**

| Defense Portal Access             |          |
|-----------------------------------|----------|
| User Registration                 |          |
| Request Access                    | 4        |
| View Cases/Digital Media Evidence | <u>5</u> |
| Submitting DME                    |          |
| Discovery Notes                   |          |
| Managing Resources                | 9        |
| Add Resource                      |          |
| Adding an Attorney as a Resource  | 10       |
| Managing Firm                     |          |

#### **Defense Portal Access**

The Defense Portal is designed to allow effective communication between prosecutors and defense attorneys especially as it relates to Digital Media Evidence. Digital Media Evidence is essentially any electronic part of the case file. These may include documents such as case filings, offense reports, or lab reports. Additionally, it may include photos and videos.

**User Registration** 

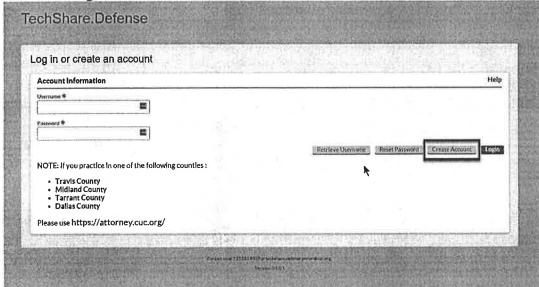

To gain access to your cases you will need to register to use the TechShare.Defense portal.

- Enter the defense portal URL in your browser: <a href="http://lllinois-defense.cuc.org">http://lllinois-defense.cuc.org</a>
- 2. Click the Create Account Button.

- 3. Enter your user name.
- 4. Enter your password.
- Confirm your password.

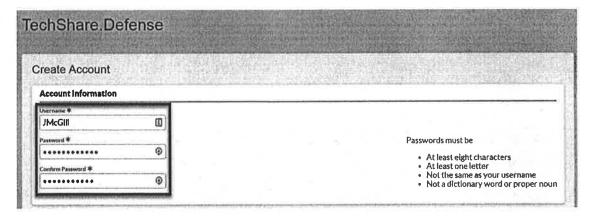

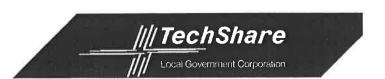

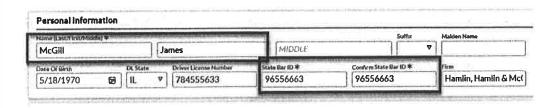

- 6. Enter your first and last name.
- 7. Enter your State Bar Id.
- 8. Confirm your State Bar Id.
- \* Fields are required but additional identifying information such as your date of birth, Driver's License and Firm name can be added.

- 9. Enter a description for your contact information.
- 10. Enter your street address.
- 11.Enter your phone number.
- 12. Select your phone number type.
- 13. Enter your email address. (This is where email notifications will be sent.)
- 14. If you want to receive notifications through email as well as in the application, check the "Send Email On Notifications" check box.
- 15. Click the Create Account Button.

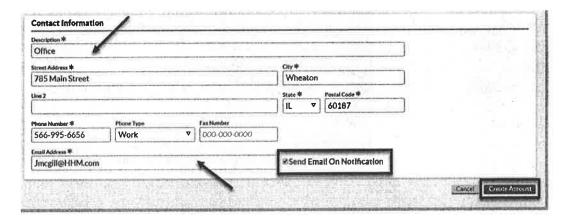

#### Request Access

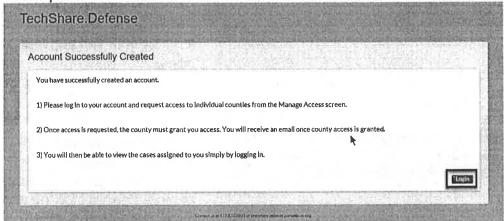

Once your account has been created you will be prompted to log in and request access.

 Click the Login button to return to the Log in Screen.

- 2. Enter your username.
- 3. Enter your password.
- 4. Click the Login button.

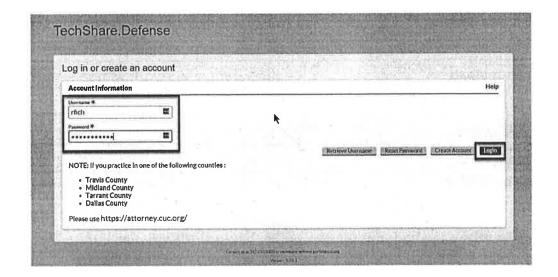

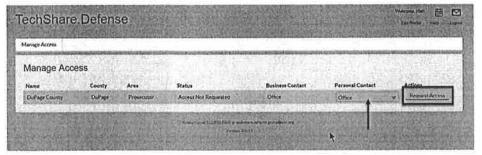

- Select your personal contact from the Personal Contact Dropdown.
- 6. Click the Request
  Access button. This will
  bring up the Dupage
  County Terms and
  Conditions of Use.

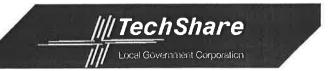

- Read the Terms of Use.
- Click on the I agree to the Terms and conditions check box.
- Enter your County Attorney Number.
- 10. Click the Accept Button.

#### DuPage County Terms and Conditions Terms of Use

By accessing or using the TechShare. Prosecutor Defense Portal website, and the content thereof, however accessed, you agree to be bound by these terms of use ("Terms of Use"):

- 1. You are responsible for maintaining the confidentiality of your TechShare. Prosecutor Defense Portal account, and you are solely responsible for all activities that occur under your account and/or those you authorize as defense participants.
- 2. You agree that the information provided to you through the Defense Portal as discovery is to be used solely and exclusively in connection with your representation of the Defendant in connection with a criminal case and for no other purpose. You further agree that you will inform your employees, and anyone else you authorize as a defense participant of any and all restrictions and penalties with respect to the dissemination of information contained in discovery you receive through the Defense Portal.
- 3. You agree to notify the DuPage County State's Attorney's Office immediately of any unauthorized use of your account or any other breach of security related to the TechShare. Prosecutor Defense Portal website. The DuPage County State's Attorney's Office reserves the right to require you to change your password or to take steps necessary to secure your account if any of the foregoing believe that your account or password is no longer secure.
- 4. You are subject to the criminal penalties set forth in for any unauthorized obtaining, use, or disclosure of Criminal History Record Information disclosed, to you, the attorney of record, and/or those you authorize as defense participants, pursuant to the requirements of the
- 5. You are subject to the Illinois Supreme Court Rules which govern discovery in criminal cases. (Does our discovery include medical

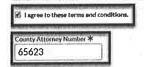

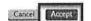

Your request for access will be sent to the System Administrator. You will be notified when your request has been approved.

View Cases/Digital Media Evidence

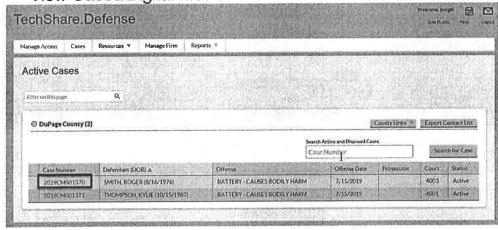

Once your request for access to the Defense Portal has been granted, you will have access to your cases.

When you log into the Defense Portal, a list of your cases for Dupage County will be displayed.

Clicking on a case hyperlink will open that case record.

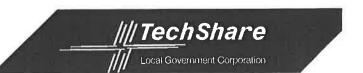

This will open the case record. From here, you can view key information about the case including the count information, digital media evidence and evidence notes.

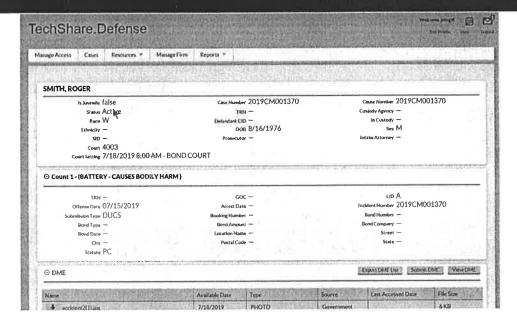

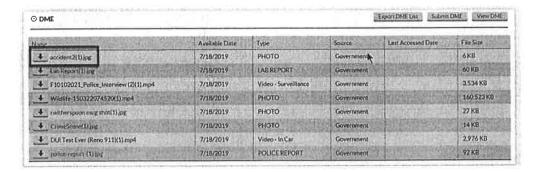

Each piece of DME can be viewed in the application or downloaded.

Click the arrow next to the DME to download it.

Click the hyperlink to view the DME in the application.

DME may also be downloaded from the view window within the application.

Once you are done viewing a piece of DME, you can use the navigation buttons at the bottom of the window to view a previous or the next piece of DME or to close the window.

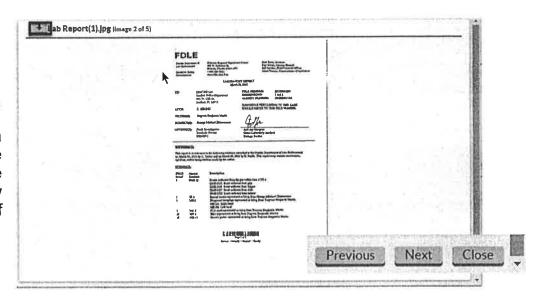

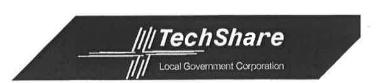

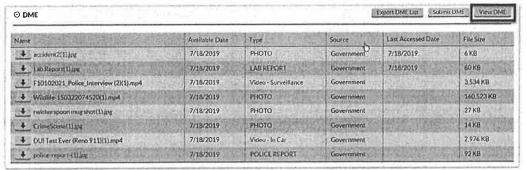

If there is a large amount of DME on the case, it can be sorted to help find what you are looking for more quickly.

 Click on the View DME button.

- Enter the DME name, the dates it was made available and/or the type of DME.
- 3. Click the Filter DME button.
- 4. If you would like to download the DME, select the checkbox next to the evidence you would like to download. Multiple pieces maybe selected at the same time.
- 5. Click the Download Selected button.

| DME Nam | ne and/or | File Extension            |       |                             | Date Made Ava       | ilable From          |           | Date Made Available T                                  | o                 |
|---------|-----------|---------------------------|-------|-----------------------------|---------------------|----------------------|-----------|--------------------------------------------------------|-------------------|
|         |           |                           |       |                             | MM/DD/Y             | ነንY                  | 8         | WHY/DD/YYYY                                            | Ħ                 |
| Турк    |           |                           |       |                             | mi.                 |                      |           |                                                        |                   |
| PHOT    | 0         |                           | O     | A                           |                     |                      |           |                                                        |                   |
|         |           |                           |       |                             | 2                   |                      |           | OFFICERO                                               | Mar Remove Fitter |
|         |           |                           |       |                             |                     |                      |           | -                                                      |                   |
|         |           |                           | 17.00 |                             |                     |                      |           | N. S. C. St. A. S. S. S. S. S. S. S. S. S. S. S. S. S. |                   |
| Digital | Media     | Evidence (showing 4 of 4) |       |                             |                     |                      | en realiz |                                                        | Download Selected |
| Digital | Media     | EVIDENCE (showing 4 of 4) |       | Available Date              | Туре                | Source               | Last      | Accessed Date                                          | Download Selected |
| Digital | Media     |                           |       | Available Date<br>7/18/2019 | Type<br>PHOTO       | Source<br>Government | n billou  | Accessed Date<br>/2019                                 |                   |
| Digital |           | Name                      |       | CONTRACTOR CO.              | THE PERSON NAMED IN | Mary Mary Services   | n billou  | Maria Maria                                            | File Size         |
| 9       | 4.        | Name<br>accident 2(11) pg |       | 7/18/2019                   | PHOTO               | Government           | n billou  | Maria Maria                                            | File Size         |

#### Submitting DME

DME can also be submitted by the Defense to the Prosecution through the Defense Portal.

 Click on the Submit DME button.

| Name                                    | Available Date | Type                   | Source     | Last Accessed Date | File Size  |
|-----------------------------------------|----------------|------------------------|------------|--------------------|------------|
| accident2(1) jpg                        | 7/18/2019      | РНОТО                  | Government | 7/18/2019          | 6 KB       |
| 4 Lio Report(1) prg                     | 7/18/2019      | LAB REPORT             | Government | 7/18/2019          | 60 KB      |
| 4 F10102021 Police_Interview (2)(1) mp4 | 7/18/2019      | - Video - Surveillance | Government |                    | 3,534 KB   |
| ♣ Wildlife-150322074520(1).inp4         | 7/18/2019      | РНОТО                  | Government |                    | 160,523 KB |
| rwitherspoon mug shot(1).jpg            | 7/18/2019      | PHOTO                  | Government |                    | 27 KB      |
| ♣ CrimeScene(1)  pg                     | 7/18/2019      | PHOTO                  | Government |                    | 14 KB      |
| DUI Test Ever (Reno 911)(1).mp4         | 7/18/2019      | Video - In Car         | Government |                    | 2,976 KB   |
| <b>♣</b> police report-ftl jpg          | 7/18/2019      | POLICE REPORT          | Government |                    | 92 KB      |

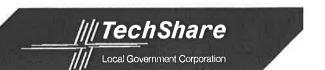

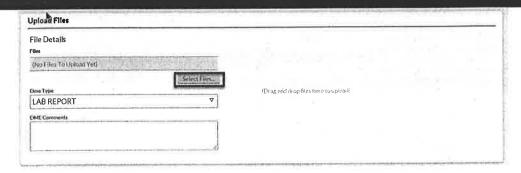

- Select the DME Type from the DME type Dropdown.
- 3. Click the Select Files button.
- 4. This will bring up the Open files window.
- 5. Select the file you want to add.
- 6. Click Open.

7. The listed file will show up at the bottom of the uploaded files section. Click the Submit button.

The evidence will be available to the Prosecutor and will be on the DME section of the Defense Portal.

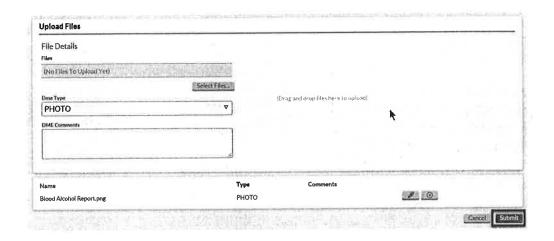

#### **Discovery Notes**

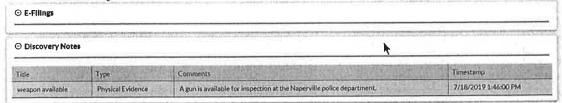

Discovery Notes entered by the DA are listed in the Discovery Notes section.

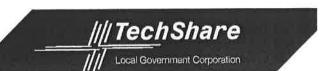

#### Managing Resources

The Defense Portal allows the defense attorney to add additional resources such as paralegals, secretaries, or other attorneys to the attorney's cases.

#### Add Resource

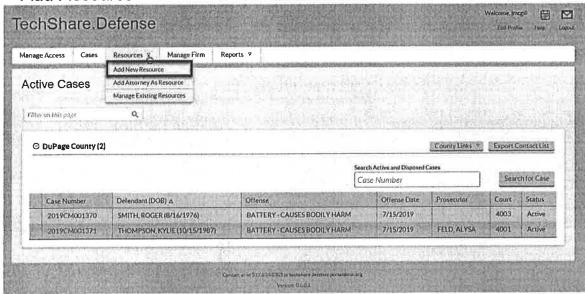

 Select Add New Resource from the Resources drop down.

- If the Resource currently exists in the system, add the resource's user name. Otherwise, add the resource's email.
- 3. Click the Add Resource button.

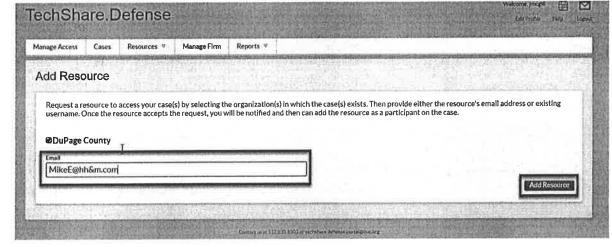

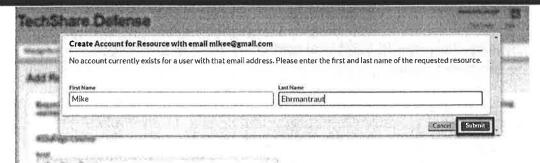

If the resource doesn't exist in the system, you will be prompted to create an account.

- 4. Enter the user's first and last name.
- 5. Click the Submit button.

- 6. Click the Auto
  Assign my cases
  checkbox if you want
  all of your active and
  future cases to be
  automatically assigned
  to this resource.
- 7. If you only want some of the cases assigned to the resource, click the checkboxes next to each case.
- 8. Click the submit button.

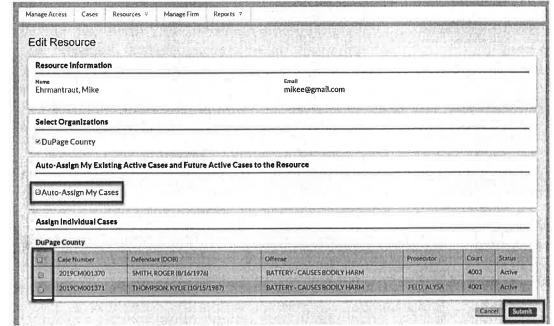

Ancaw lasts 🖺 🔼 TechShare.Defense Manage Access Cases Resources ♥ Manage Firm Reports ♥ **Active Cases** Filter on this page O DuPage County (2) Case Number Defendant (DOS) & Offense Date SMITH, ROGER (8/16/1976) 4003 2019CM001370 BATTERY - CAUSES BODILY HARM Active THOMPSON, KYLTE (10/15/1967) BATTERY - CAUSES BODILY HARM 4001 P019CM001071

Adding an Attorney as a Resource

11. Select Add
Attorney as a
Resource from
Resources drop
down.

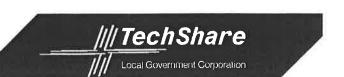

- 12. Enter the Attorney's Name or bar number.
- 13. Click Add Resource button.

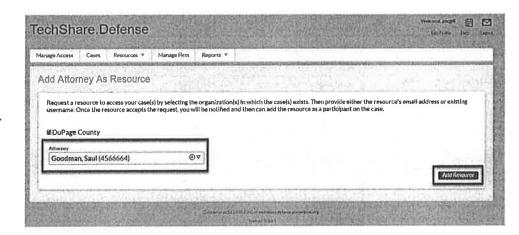

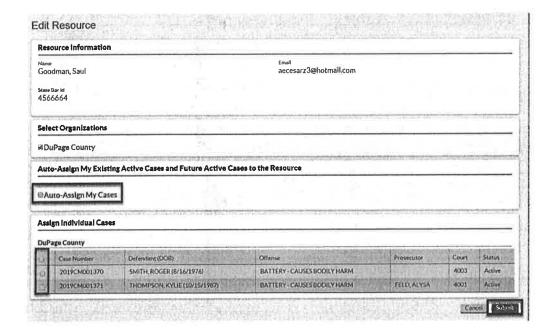

- 4. Click the Auto
  Assign my cases
  checkbox if you want
  all your active and
  future cases to be
  automatically
  assigned to this
  attorney.
- 5. If you only want some of the cases assigned to the attorney, click the checkboxes next to each case.
- 6. Click the submit button.

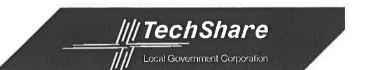

#### Managing Firm

A firm can be created in the Defense Portal and resources maybe added to the firm.

#### Create New Firm

 To Add a new firm, click the Manage Firm Button.

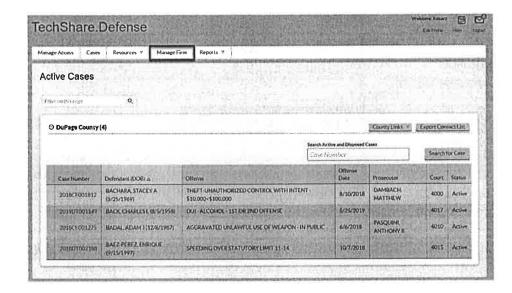

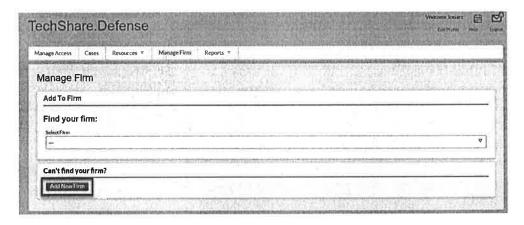

1. Click Add New Firm button.

- 2. Add the Firm information.
- 3. Click the Submit button.

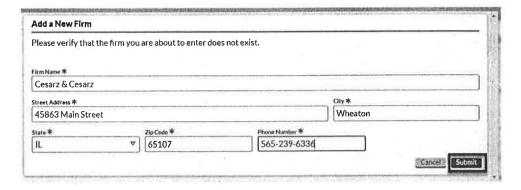

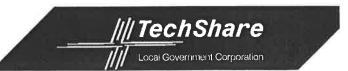

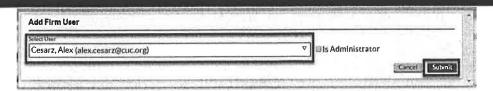

- 4. Select User for the firm.
- 5. Click the Submit button.

6. Additional Users can be Added to the firm.

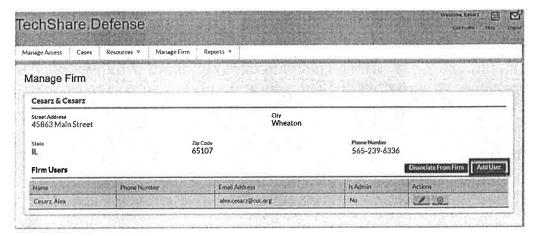

|  |    | da |
|--|----|----|
|  |    |    |
|  |    |    |
|  |    |    |
|  |    |    |
|  |    |    |
|  |    |    |
|  |    |    |
|  |    |    |
|  |    |    |
|  | 55 |    |
|  |    |    |
|  |    |    |
|  |    |    |
|  |    |    |
|  |    |    |